# 為ISE管理配置證書或基於智慧卡的身份驗證

## 目錄

簡介 必要條件 需求 採用元件 設定 網路圖表 將ISE加入Active Directory 選擇目錄組 為管理訪問啟用Active Directory基於密碼的身份驗證 將外部身份組對映到管理員組 匯入受信任的證書 配置證書身份驗證配置檔案 啟用基於客戶端證書的身份驗證 驗證 疑難排解

## 簡介

本文檔介紹如何為身份服務引擎(ISE)管理訪問配置基於客戶端證書的身份驗證。在本示例中 ,ISE管理員根據使用者證書進行身份驗證,以獲得對思科身份服務引擎(ISE)管理GUI的管理員訪 問許可權。

## 必要條件

#### 需求

思科建議瞭解以下主題:

- 用於密碼和證書身份驗證的ISE配置。
- Microsoft Active Directory(AD)

### 採用元件

本文中的資訊係根據以下軟體和硬體版本:

- 思科身分識別服務引擎(ISE)版本2.6
- Windows Active Directory(AD)Server 2008版本2
- 憑證

本文中的資訊是根據特定實驗室環境內的裝置所建立。文中使用到的所有裝置皆從已清除(預設 )的組態來啟動。如果網路處於活動狀態,請確保瞭解任何配置的潛在影響。

## 設定

使用此部分將客戶端證書或智慧卡配置為外部身份,以便管理訪問思科ISE管理GUI。

#### 網路圖表

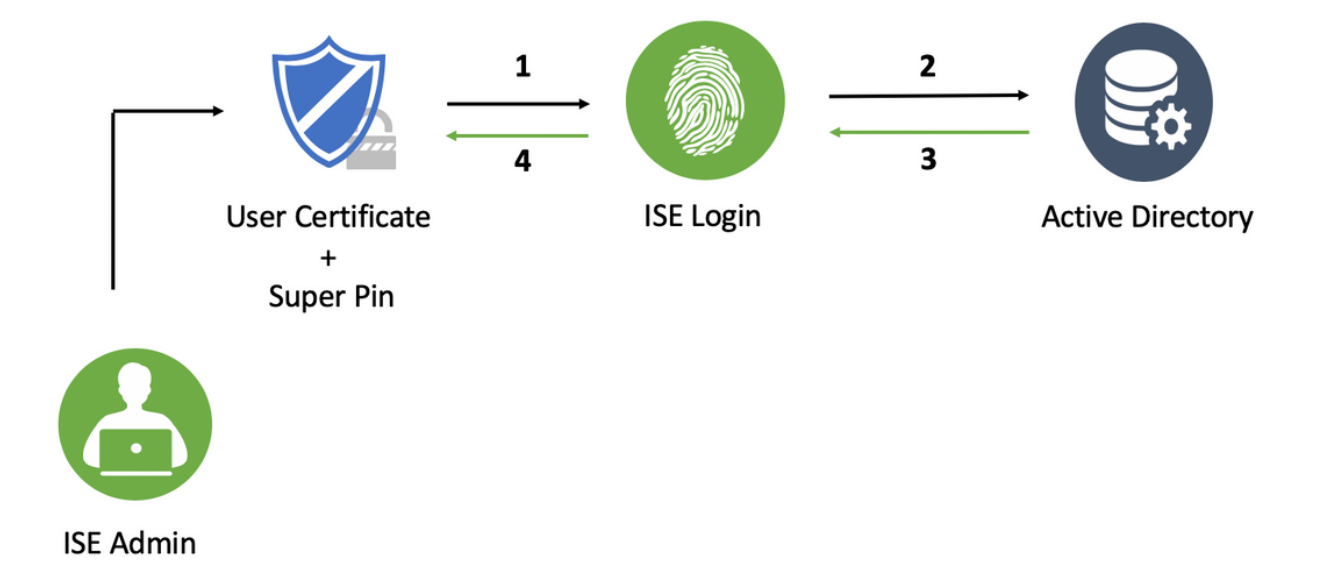

## 將ISE加入Active Directory

- 1. 選擇Administration > 身份管理>外部身份源> Active Directory。
- 2. 在思科ISE中建立具有加入點名稱和AD域的Active Directory例項。
- 3. 按一下「Submit」。

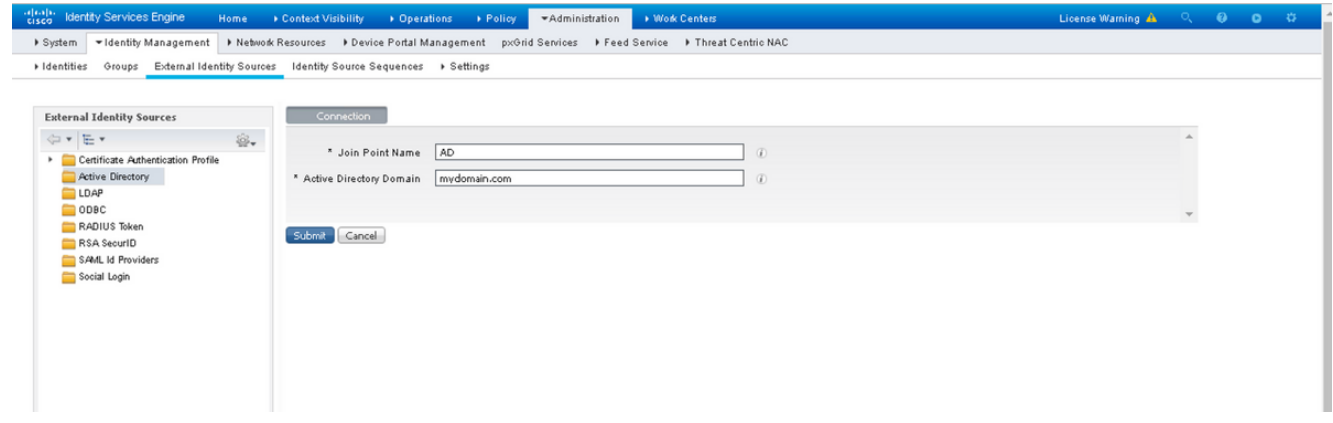

4. 在提示中使用適當的使用者名稱和密碼加入所有節點。

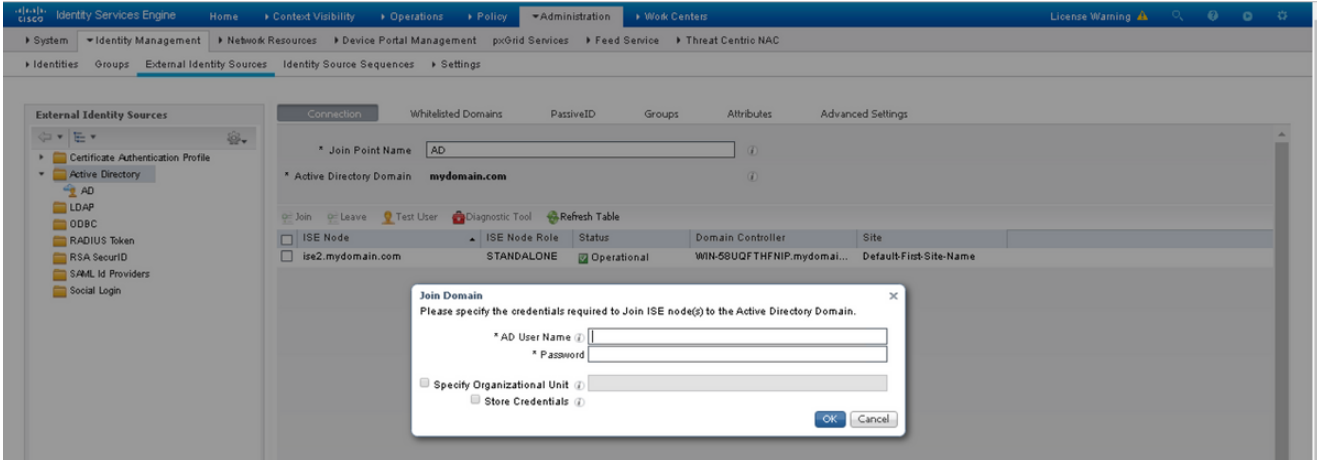

5. 按一下「Save」。

#### 選擇目錄組

1. 建立外部管理員組並將其對映到Active Directory組。

2. 選擇管理>身份管理>外部身份源> Active Directory >組>從目錄選擇組。

3. 至少檢索管理員所屬的一個AD組。

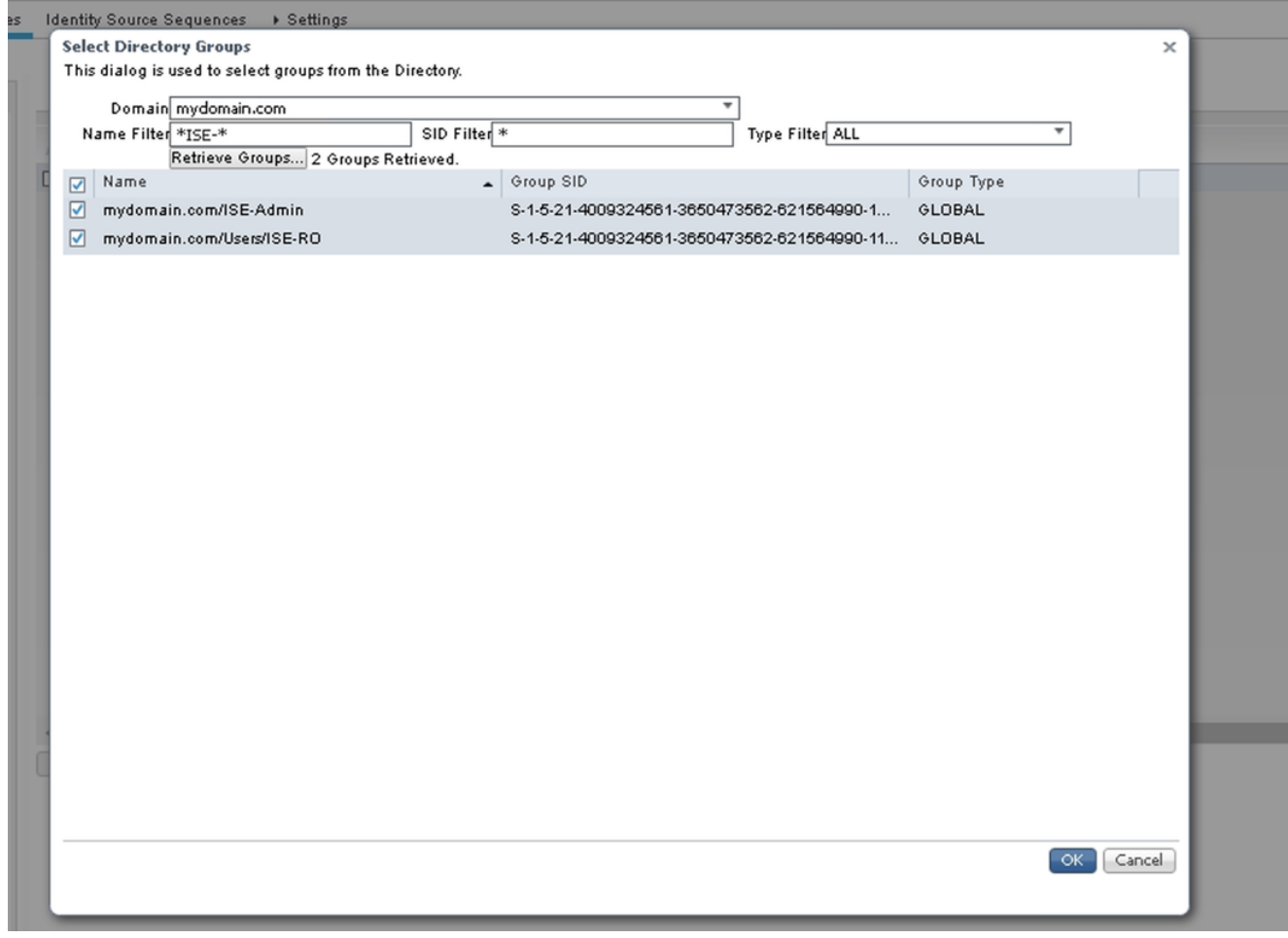

4. 按一下「Save」。

## 為管理訪問啟用Active Directory基於密碼的身份驗證

- 1. 啟用Active Directory例項作為之前加入ISE的基於密碼的身份驗證方法。
- 2. 選擇Administration > System > Admin access > Authentication, 如下圖所示。

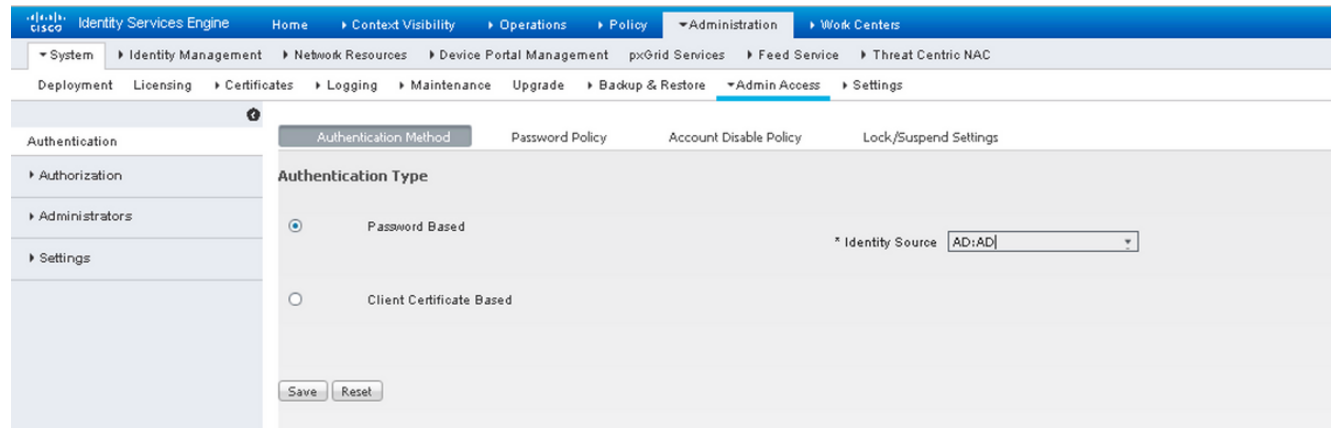

3. 按一下「Save」。

附註:啟用基於證書的身份驗證碼的身份驗證配置。成功設定基於憑證的驗證後 ,應還原此組態。

#### 將外部身份組對映到管理員組

在本示例中,外部AD組對映到預設的Admin組。

- 選擇Administration > System > Admin Access > Administrators >Admin Groups > Super 1. admin。
- 2. 選中Type as External, 然後在External groups下選擇AD組。

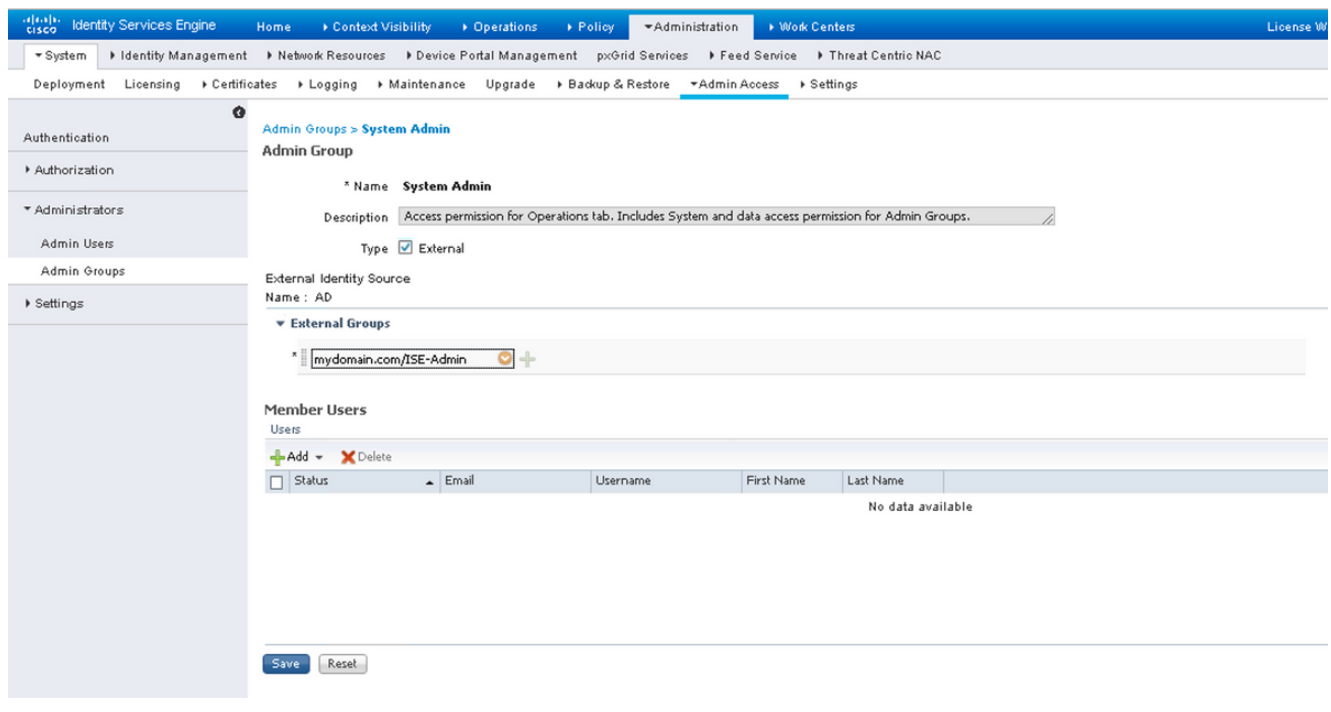

- 3. 按一下「Save」。
- 選擇Administration > System > Admin Access > Administrators > Admin Groups > Read Only 4. Admin。
- 5. 選中Type as External,然後在External groups下選擇AD組,如下圖所示。

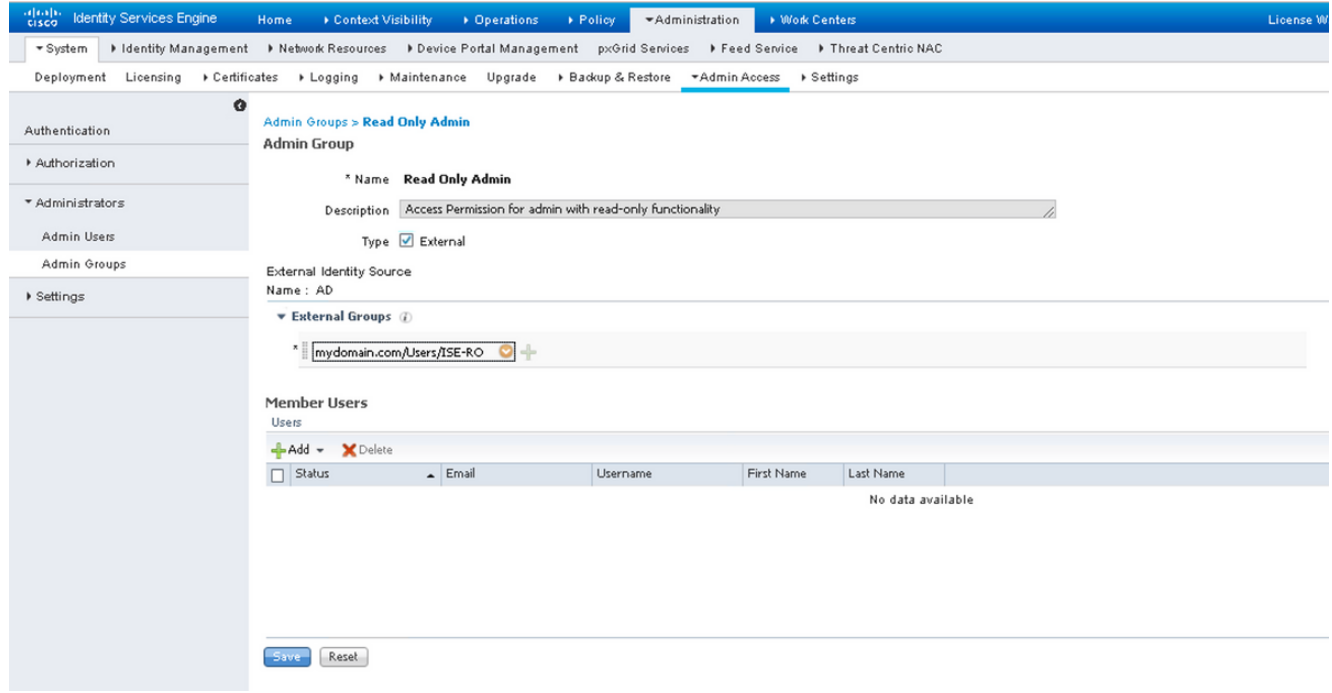

6. 按一下「Save」。

### 匯入受信任的證書

- 1. 匯入簽署客戶端證書的證書頒發機構(CA)證書。
- 2. 選擇 Administrator > System > Certificates > Trusted Certificate > Import。
- 3. 按一下「瀏覽」並選擇CA證書。
- 4. 勾選「Trust for client authentication and Syslog」覈取方塊,如下圖所示。

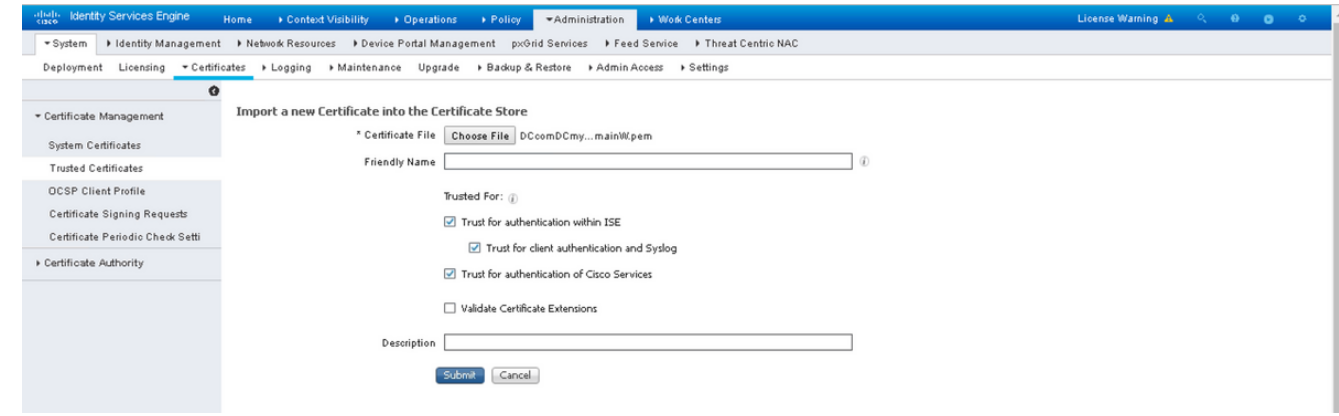

5. 按一下Submit (提交)。

#### 配置證書身份驗證配置檔案

- 1. 要為基於客戶端證書的身份驗證建立證書身份驗證配置檔案,請選擇Administration >**身份管理** >外部身份源>證書身份驗證配置檔案>新增。
- 2. 新增配置檔名稱。
- 3. 在證書屬性中選擇包含管理員使用者名稱的相應屬性。
- 如果使用者的AD記錄包含使用者的證書,並且希望將從瀏覽器收到的證書與AD中的證書進行 4. 比較,請選中Always perform binary comparison覈取方塊,並選擇之前指定的Active Directory例項名稱。

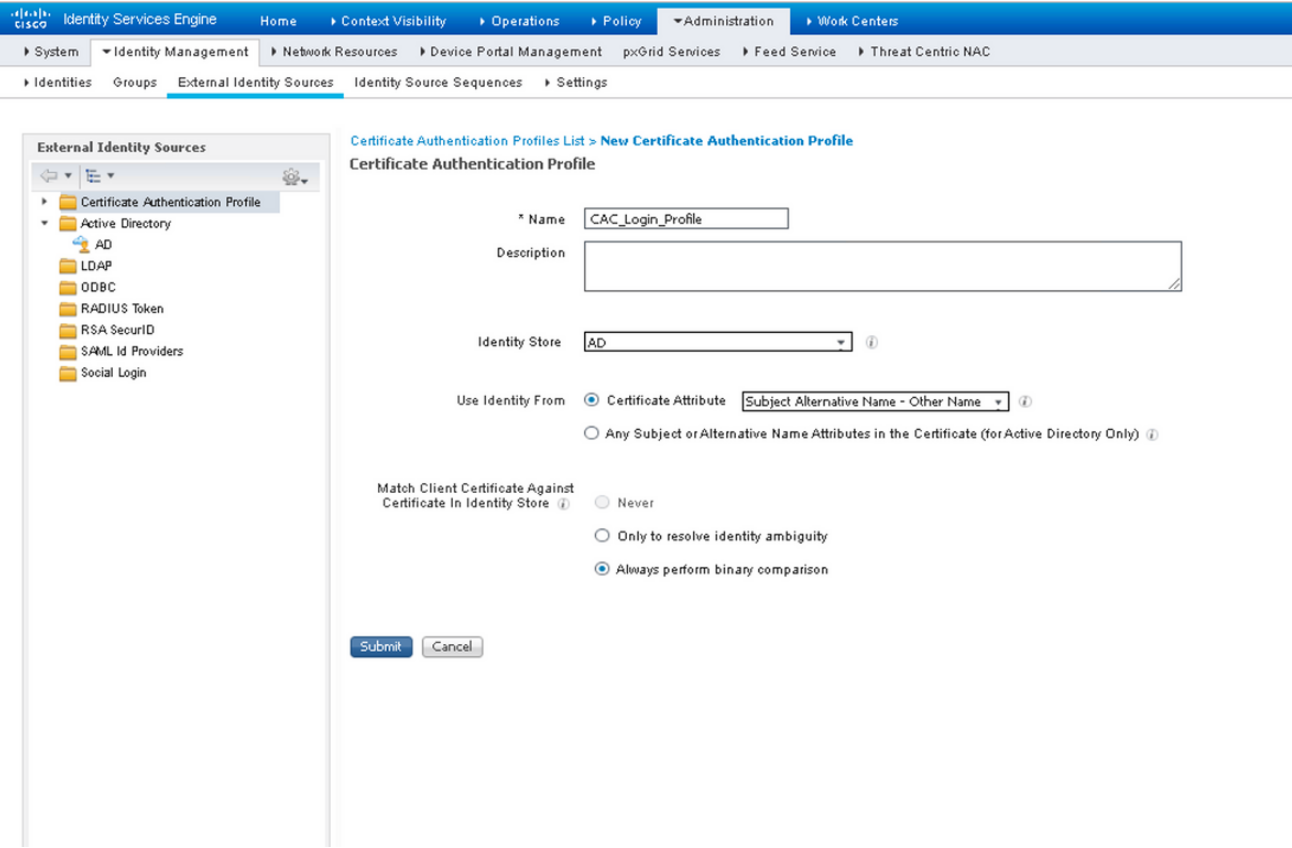

5. 按一下Submit (提交)。

附註:相同的證書身份驗證配置檔案也可用於基於身份的終端身份驗證。

#### 啟用基於客戶端證書的身份驗證

選擇 Administration > System > Admin Access > Authentication > Authentication Method 1.Client Certificate Based。

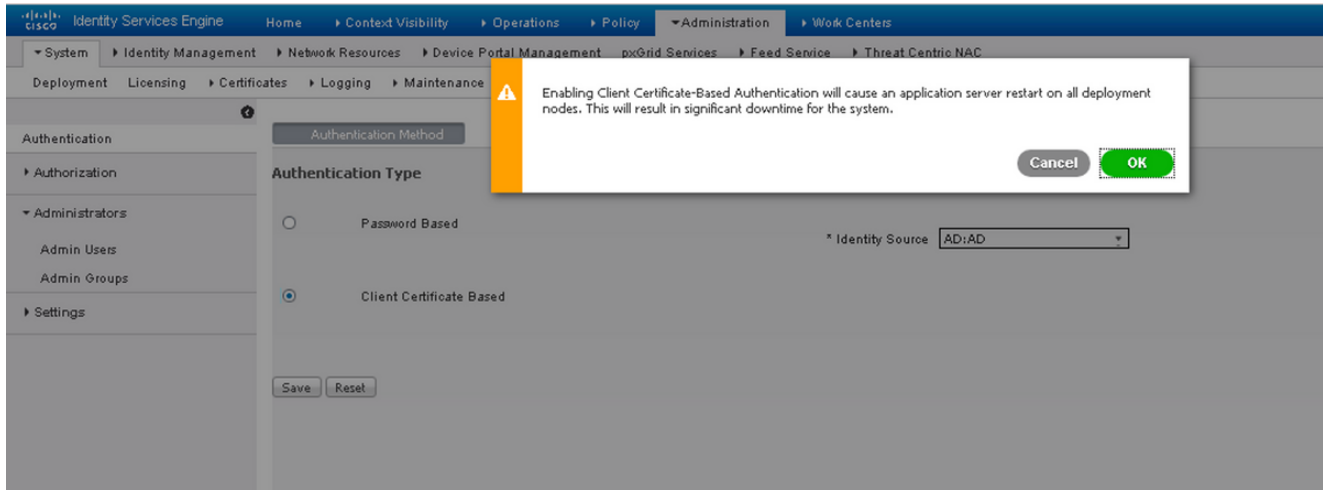

- 2. 按一下「OK」(確定)。
- 3. 選擇之前配置的Certificate Authentication Profile。
- 4. 選擇Active Directory例項名稱。

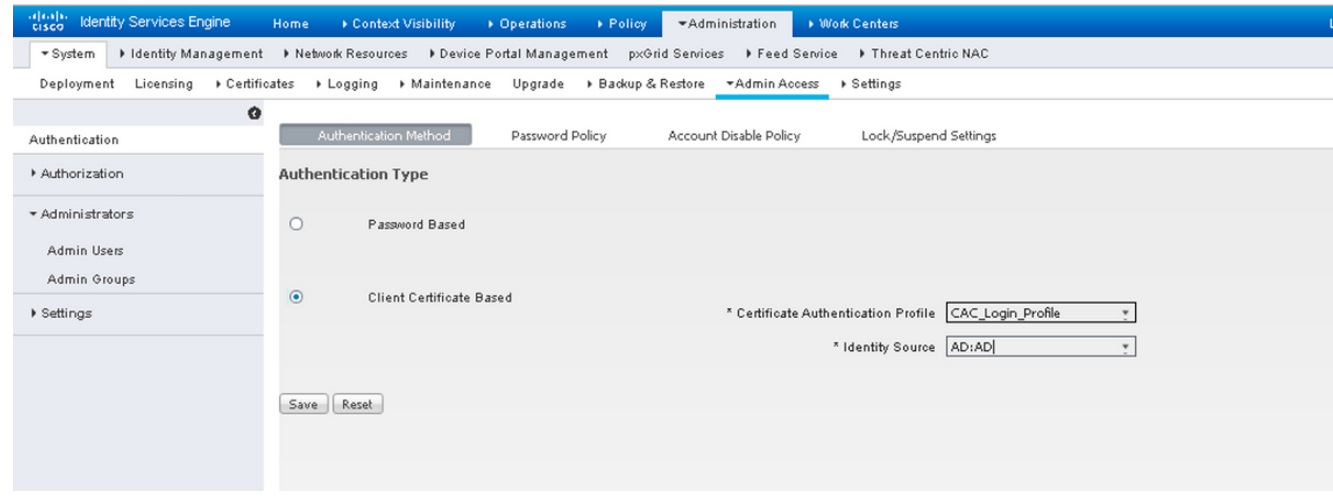

- 5. 按一下「Save」。
- 6. 部署中的所有節點上的ISE服務重新啟動。

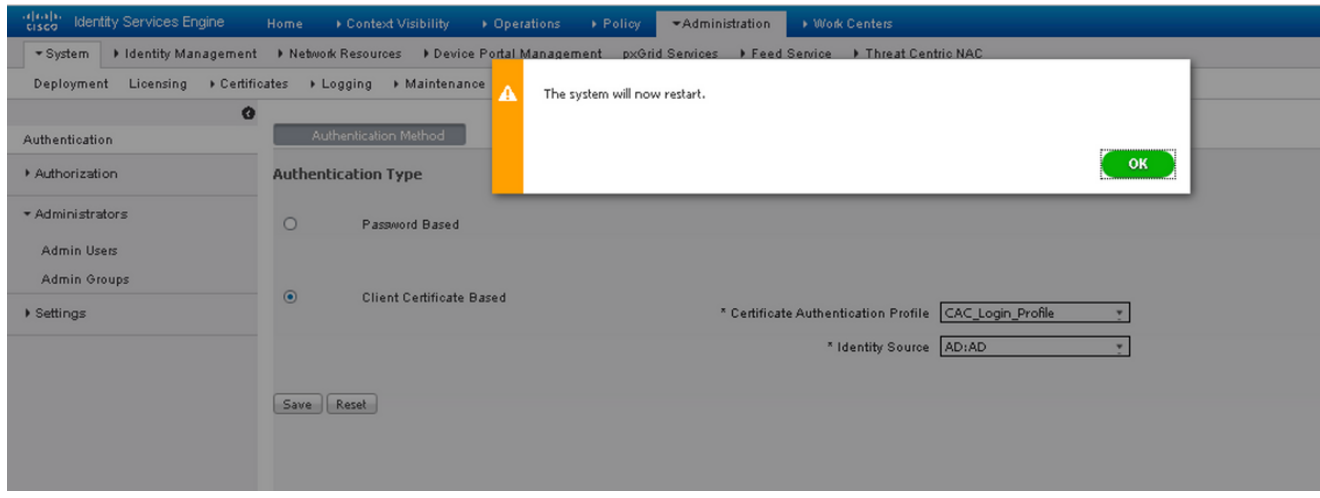

驗證

在應用伺服器服務狀態更改為正在運行後驗證對ISE GUI的訪問。

超級管理員用戶:驗證是否提示使用者選擇證書以登入到ISE GUI,如果證書屬於超級管理員外部 身份組的使用者部分,則授予超級管理員許可權。

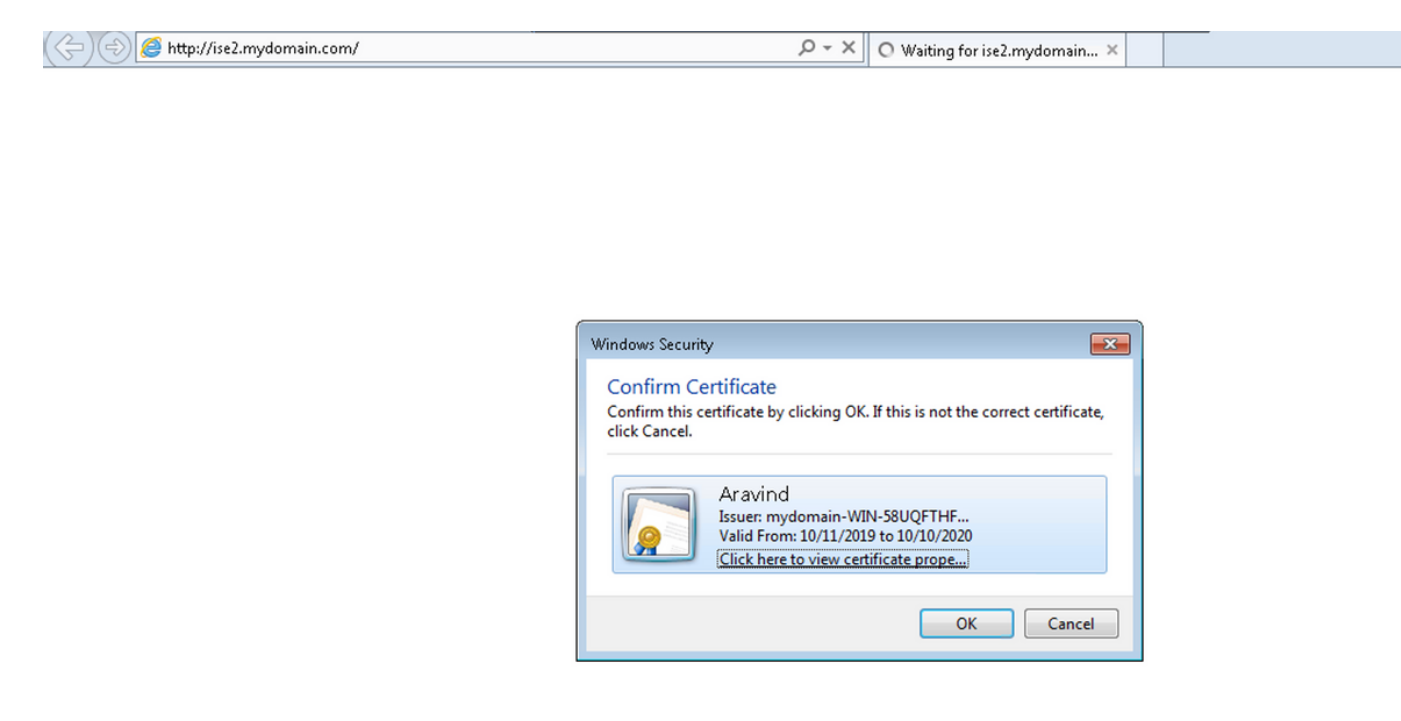

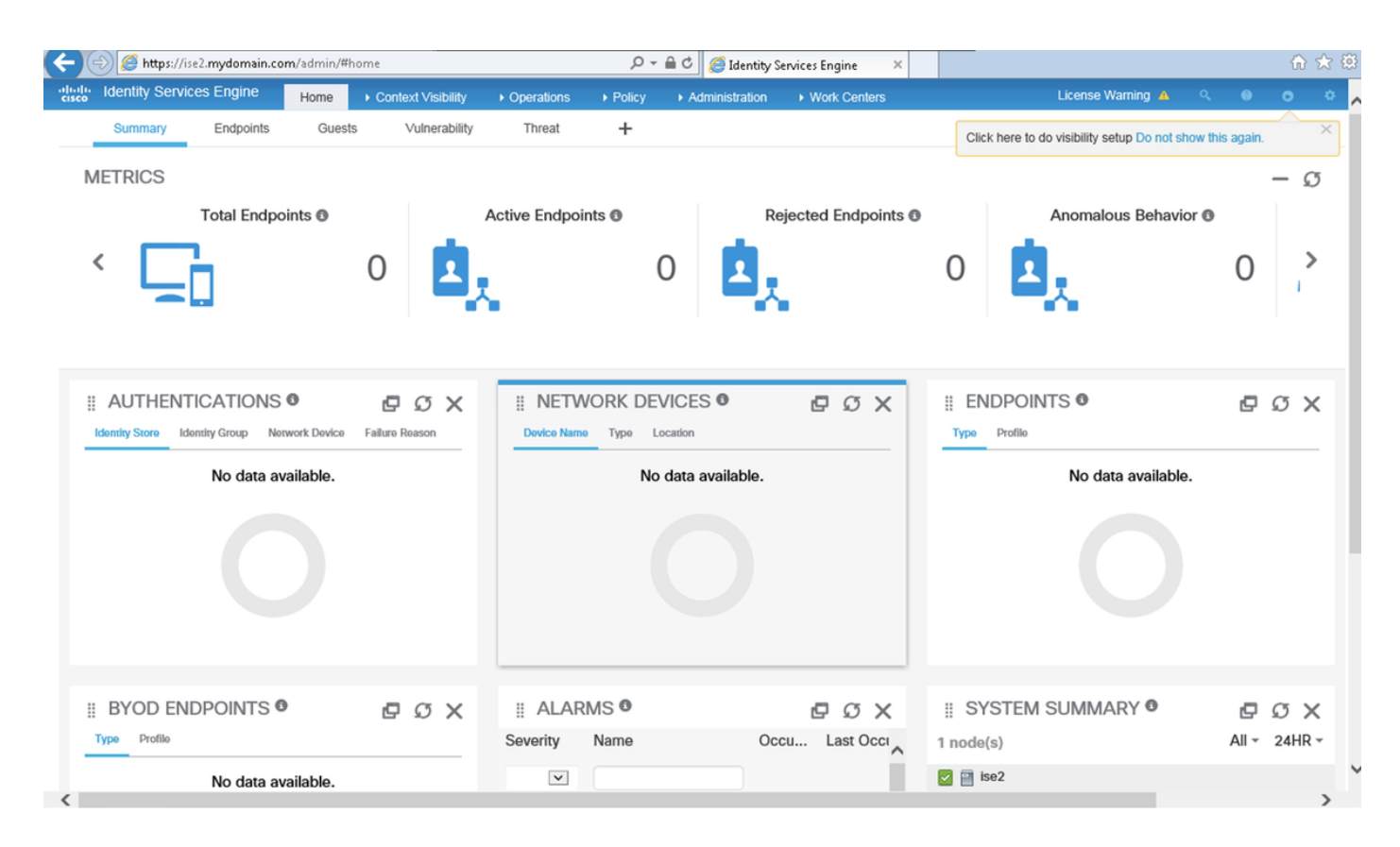

只讀管理員用戶:驗證是否提示使用者選擇證書以登入ISE GUI,如果證書屬於只讀管理員外部身 份組的使用者部分,則授予只讀管理員許可權。

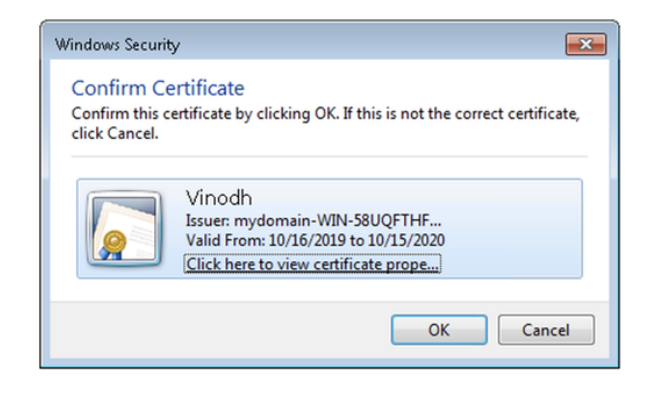

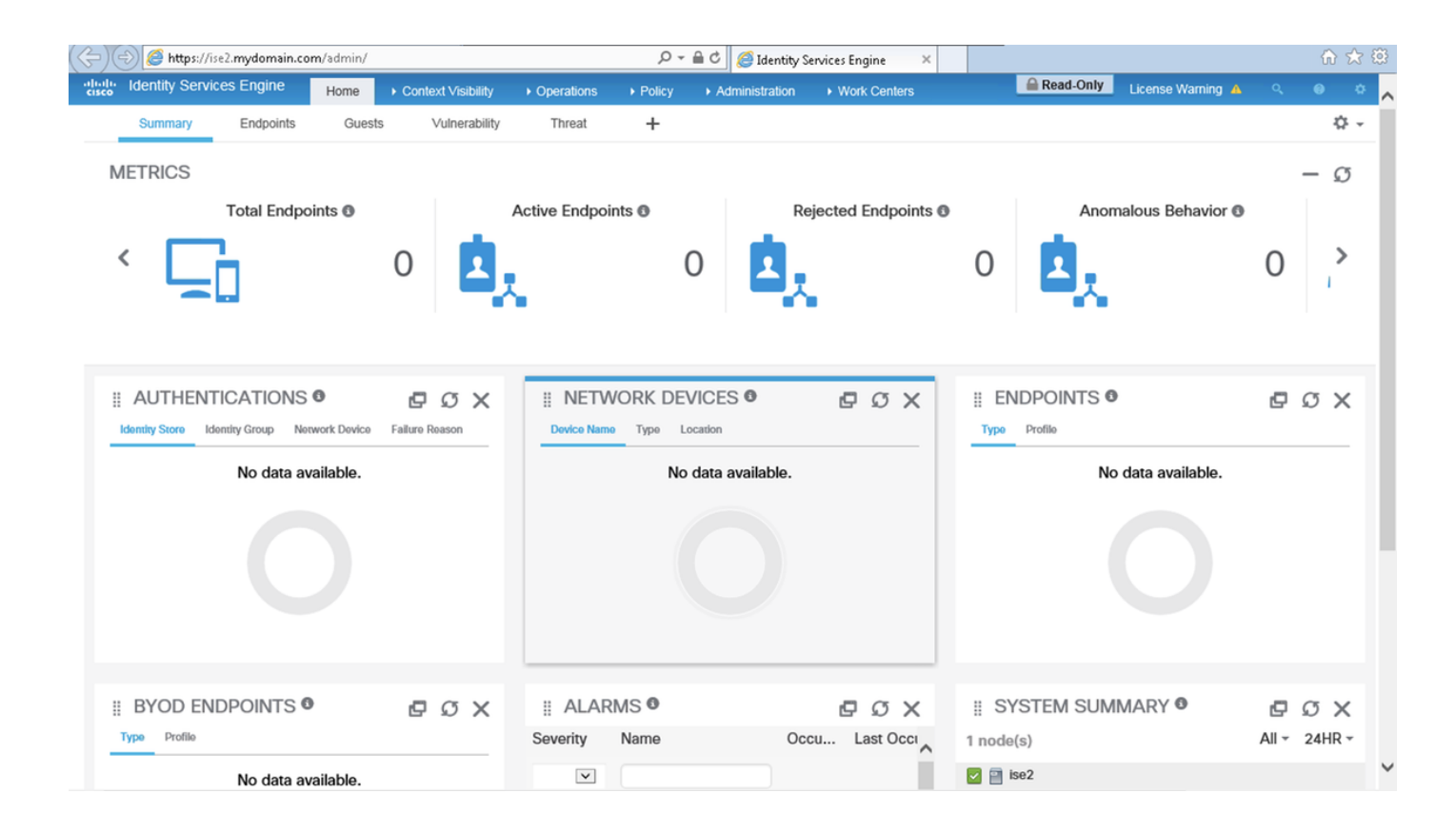

附註:如果使用通用訪問卡(CAC),則智慧卡在使用者輸入其有效的超級個人識別碼後向 ISE提供使用者證書。

## 疑難排解

- 1. 使用**application start ise safe**命令以安全模式啟動Cisco ISE,該模式允許臨時禁用對管理員門 戶的訪問控制,並使用application stop ise命令,然後使用application start ise命令更正配置並 重新啟動ISE的服務.
- 2. 如果管理員無意中阻止所有使用者訪問Cisco ISE管理員門戶,安全選項提供恢複方法。如果

管理員在Administration > Admin Access > Settings > Access頁面中配置了一個不正確的IP Access清單,則會發生此事件。safe選項還可繞過基於證書的身份驗證,並還原為預設使用者 名稱和密碼身份驗證,以便登入到思科ISE管理員門戶。